# การเข้าใช้งานเว็บไซต์

## Jobfair.bu.ac.th

(สำหรับผู้สมัครงาน)

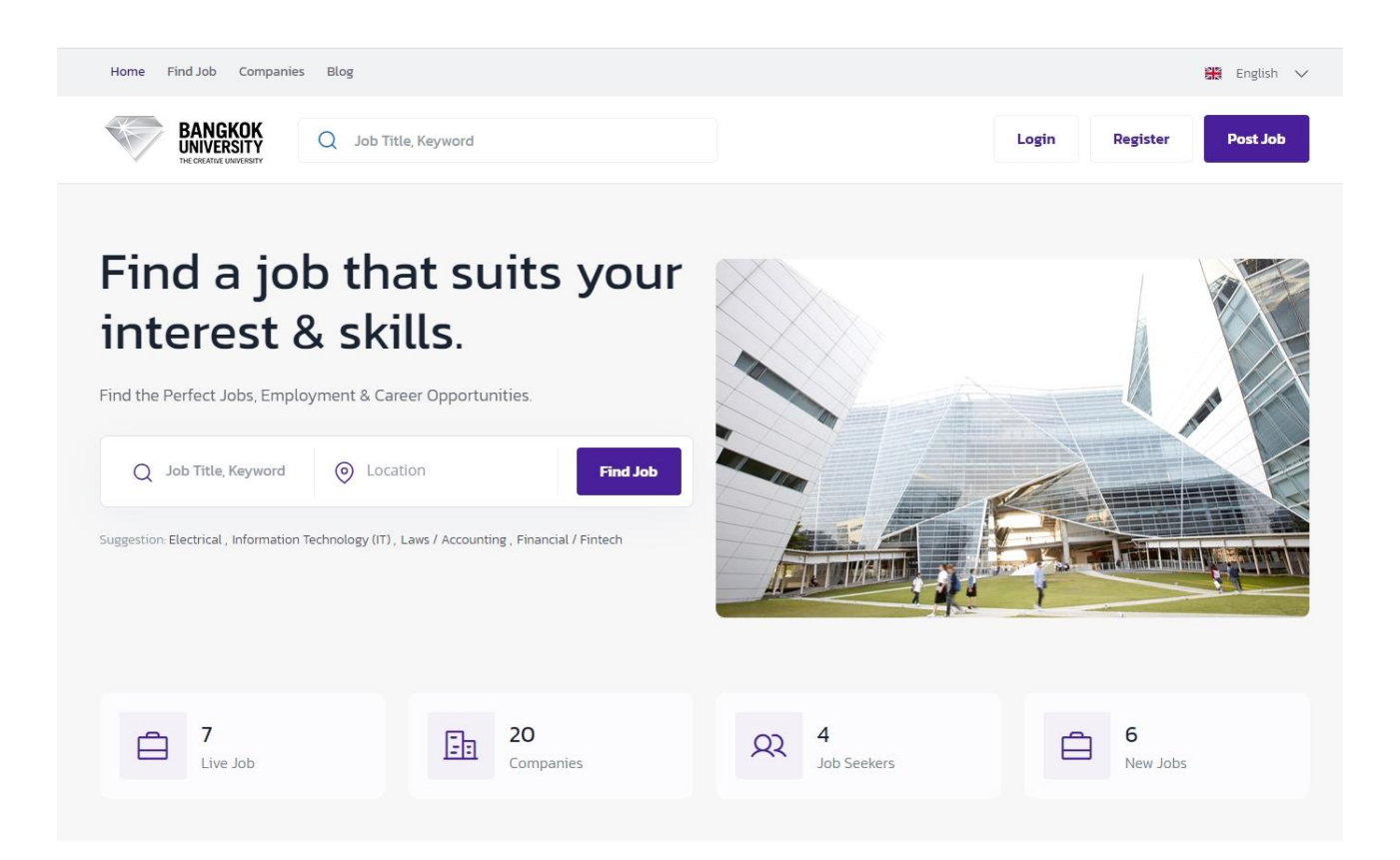

#### การสมัครเข้าใช้งาน (สำหรับผู้สมัครงาน)

1. คลิก Register ที่เมนูด้านบน <https://jobfair.bu.ac.th/public/register>

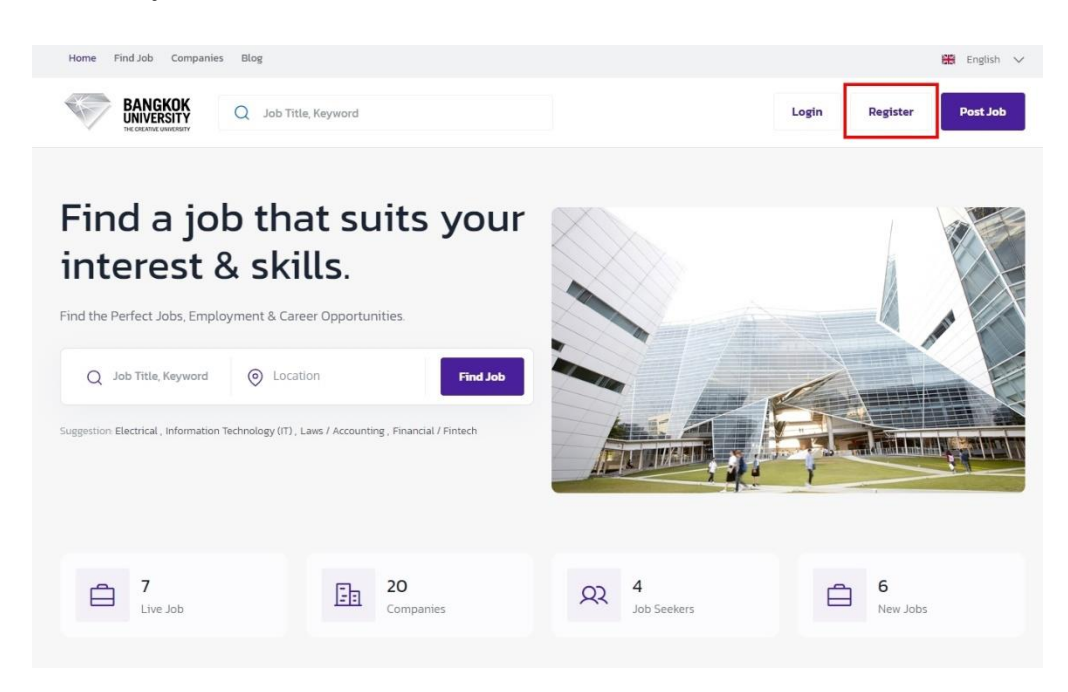

2. จากนั้นจะปรากฎหน้าจอ Register เพื่อสมัครสมาชิก โดยการสมัครสมาชิกสามารถ สมัครผ่าน Google Account ได้ **โดยต้องเลือกรูปแบบการสมัครเป็น ผู้สมัครงาน**

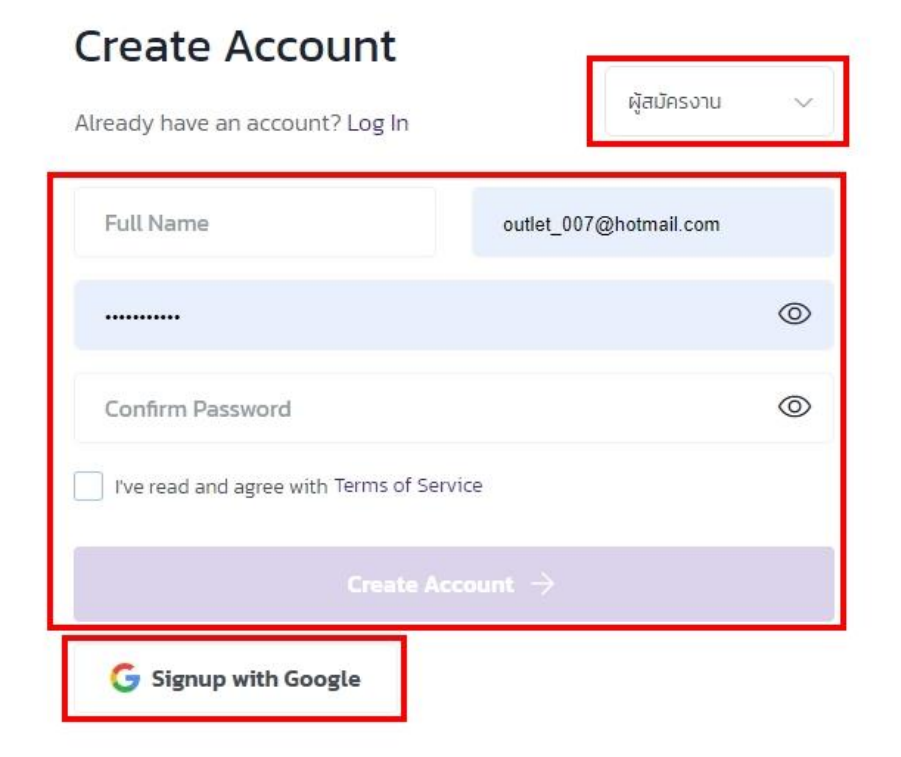

3. จากนั้นจะปรากฏหน้า ข้อมูลผู้สมัครงาน ให้กรอกข้อมูลในส่วนต่างๆ ให้ครบ โดยให้คลิกที่เมนู Setting ซึ่งประกอบไป ด้วย 4 ส่วนหลักคือ

1. **แถบ Basic** ให้กรอกข้อมูล รูปภาพผู้สมัคร ชื่อ นามสกุลผู้สมัคร อาชีพ(ถ้ามี) ประสบการณ์ วุฒิการศึกษา พร้อม Upload ไฟล์ Cv / Resume ขั้นตอนสุดท้ายคลิก Save Chang เพื่อบันทึกข้อมูลในส่วนของ Basic

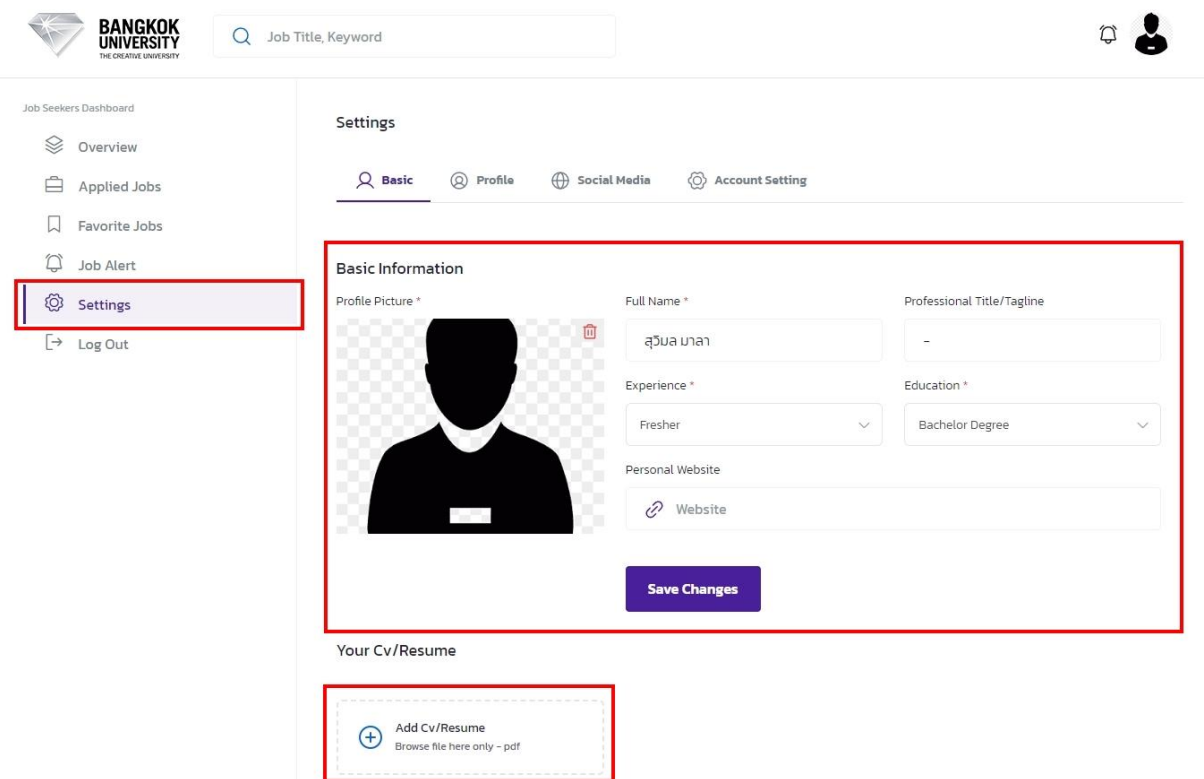

- การ Upload ไฟล์ Cv / Resume โดยการคลิกที่ปุ้ม Add จากนั้นตั้งชื่อฟล์ แล้วเลือกไฟล์ Cv / Resume ที่ต้องการ Upload คลิก Add Cv / Resume เพื่อเพิ่มไฟล์เข้าสู่ระบบ

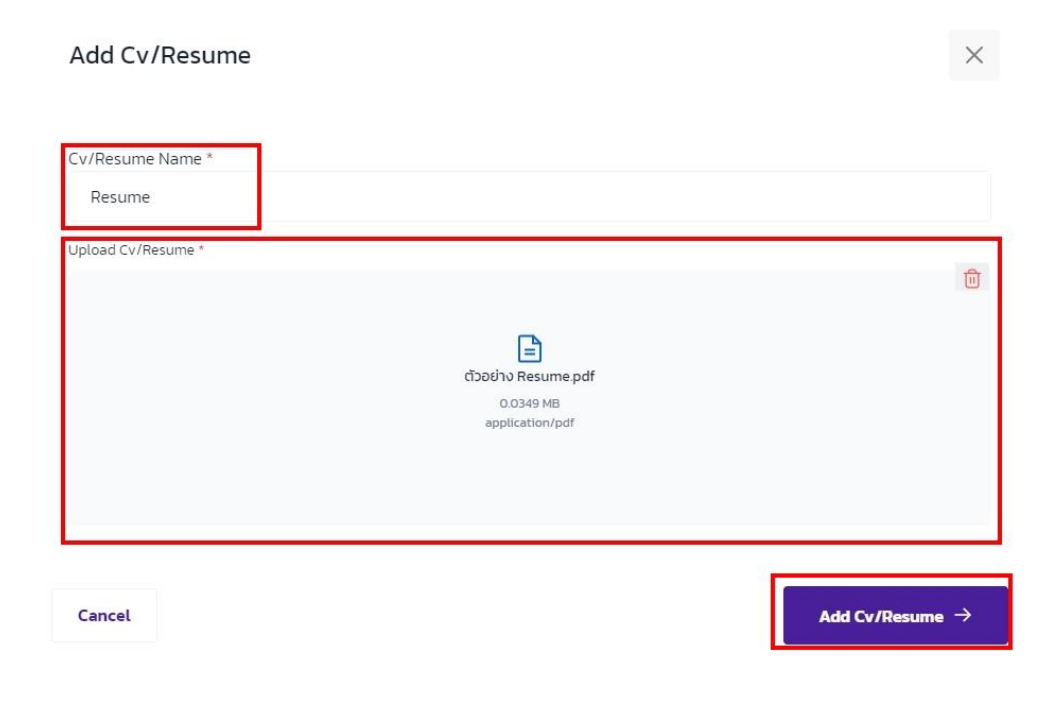

2. **แถบ Profile** ให้กรอกข้อมูล สัญชาติ เพศ สถานะ ความเชี่ยวชาญ วัน เดือน ปีเกิด ประวัติ ขั้นตอนสุดท้ายคลิก Save Chang เพื่อบันทึกข้อมูลในส่วนของ Profile

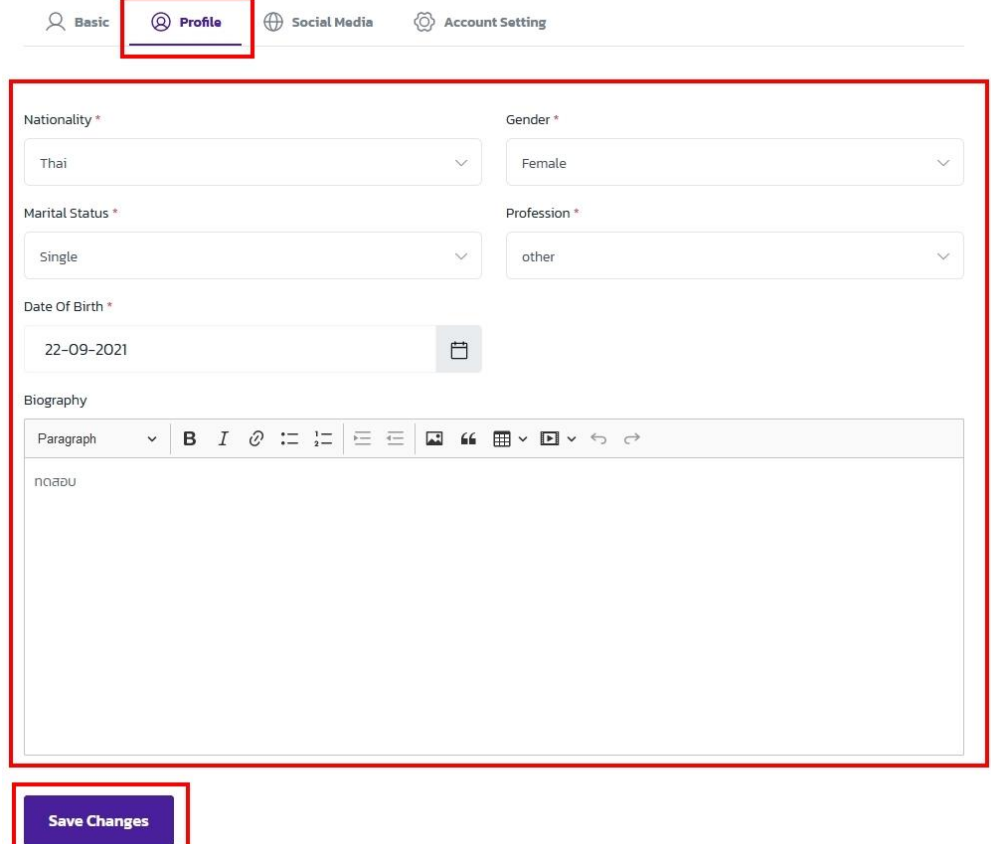

3. **แถบ Social Media** ให้กรอกข้อมูล Social Media ถ้ามี

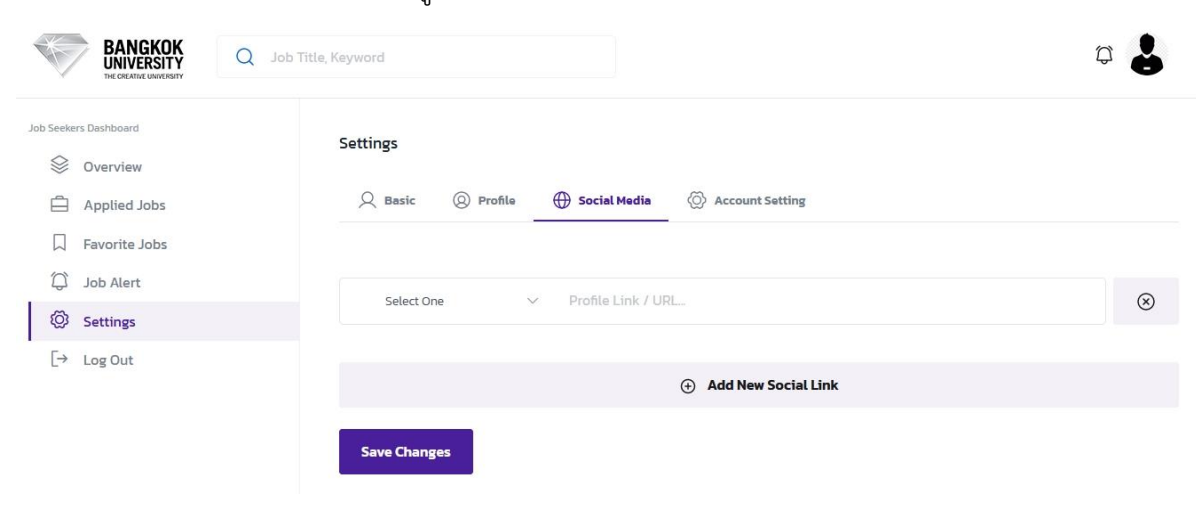

4. **แถบ Contact & Account Setting** ให้กรอกข้อมูล แผนที่ตำแหน่งที่อยู่ เบอร์โทร Email ขั้นตอนสุดท้ายคลิก Save Chang เพื่อบันทึกข้อมูลในส่วนของ **Contact & Account Setting**

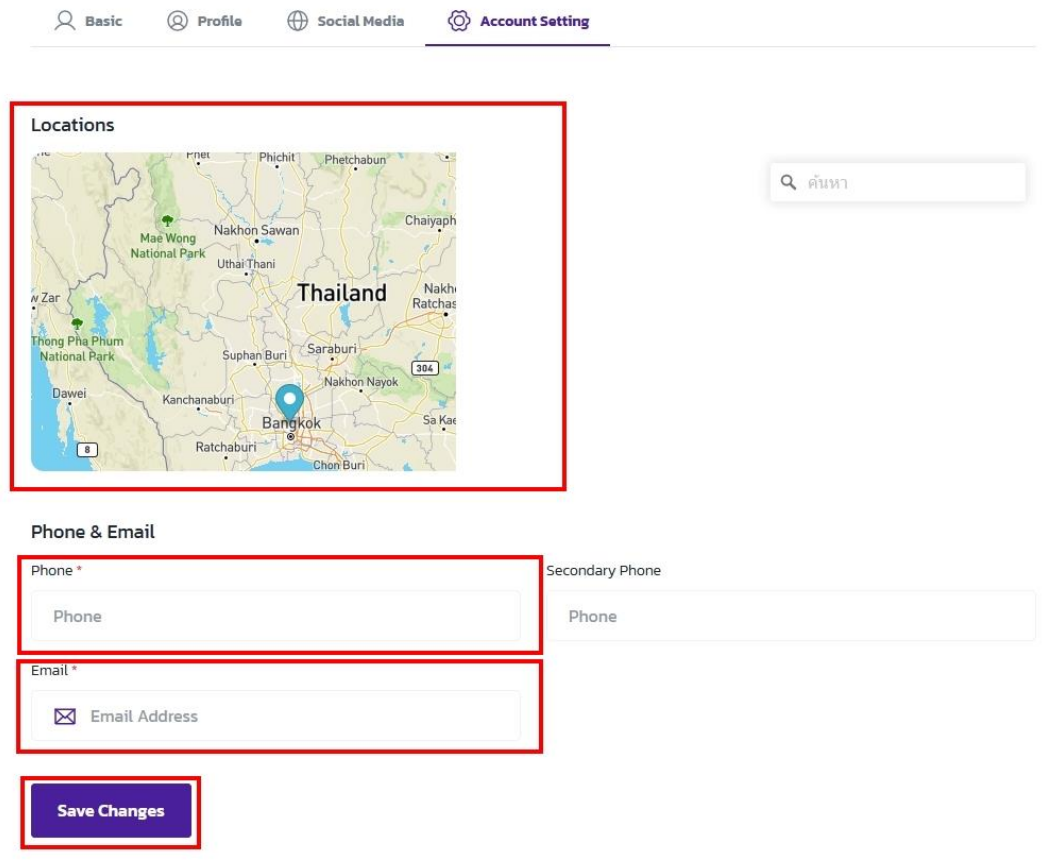

#### การ Find Job หรือ การหางาน (สำหรับผู้สมัครงาน)

1. หน้า Dashboard ของผู้สมัครสมามารถทำได้ 2 รูปแบบด้วยกันคือ

 **1.1 ค้นหาจากตำแหน่งงาน** 

#### **1.2 คนหาจากบริษัทแล้วคลิกเข้าไปดูตำแหน่งงานในบริษัทที่สนใจ**

**1.1 ค้นหาจากตำแหน่งงาน** สามารถค้นหางานได้จากเมนูด้านบน Fine Job หรือคลิกที่เมนูด้านล่าง Browse Job ก็ได้เมื่อเข้า มาจะแสดงข้อมูล Job ทั้งหมดที่เปิดรับสมัคร ซึ่งสามารถค้นหาได้จากถาบค้นหาด้านบน

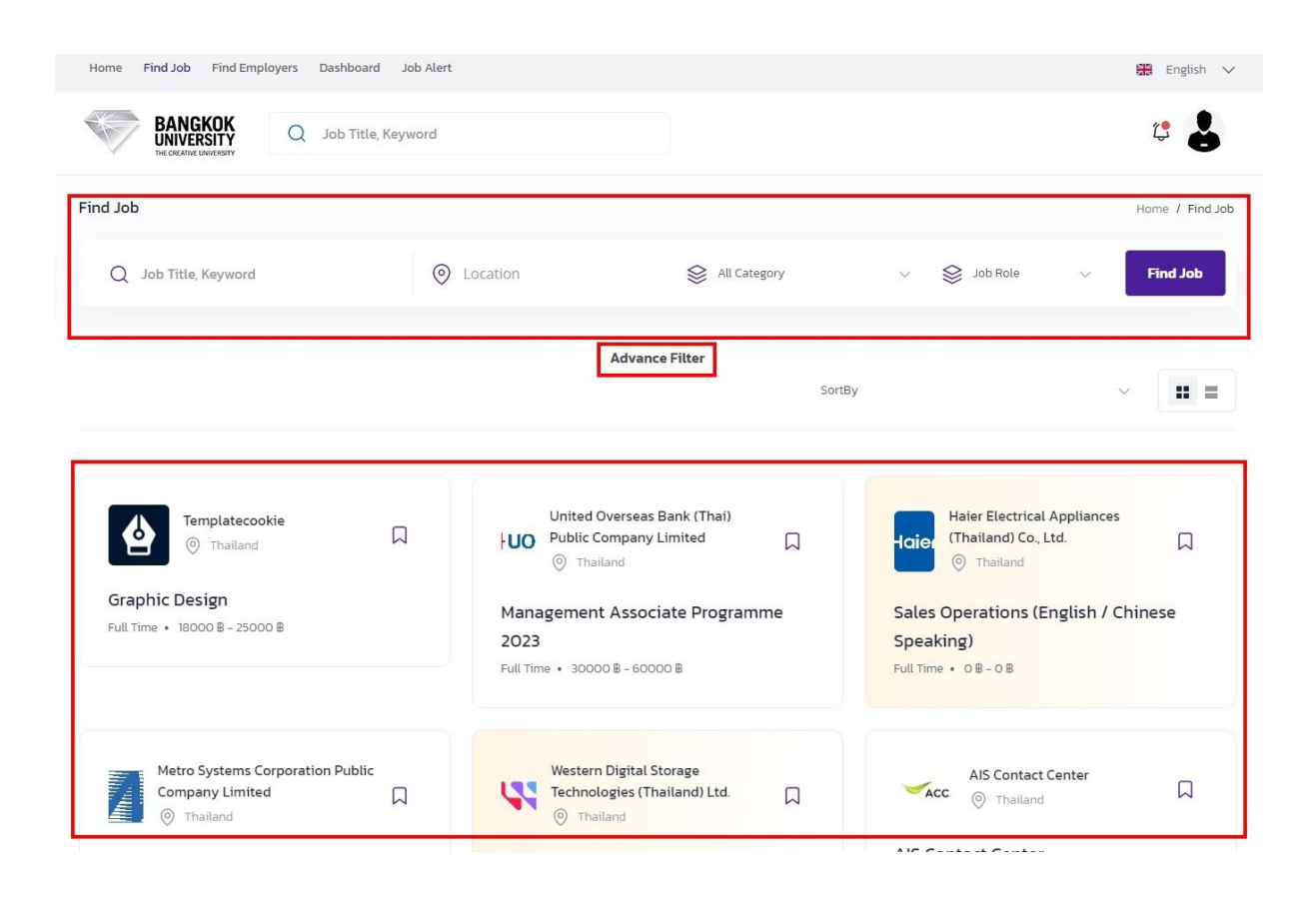

**1.2 คนหาจากบริษัทแล้วคลิกเข้าไปดูตำแหน่งงานในบริษัทที่สนใจ** สามารถค้นหาบริษัทได้จากเมนูด้านบน Fine Employers เมื่อเข้ามาจะแสดงข้อมูลบริษัททั้งหมด ซึ่งสามารถค้นหาได้จากถาบค้นหาด้านบน

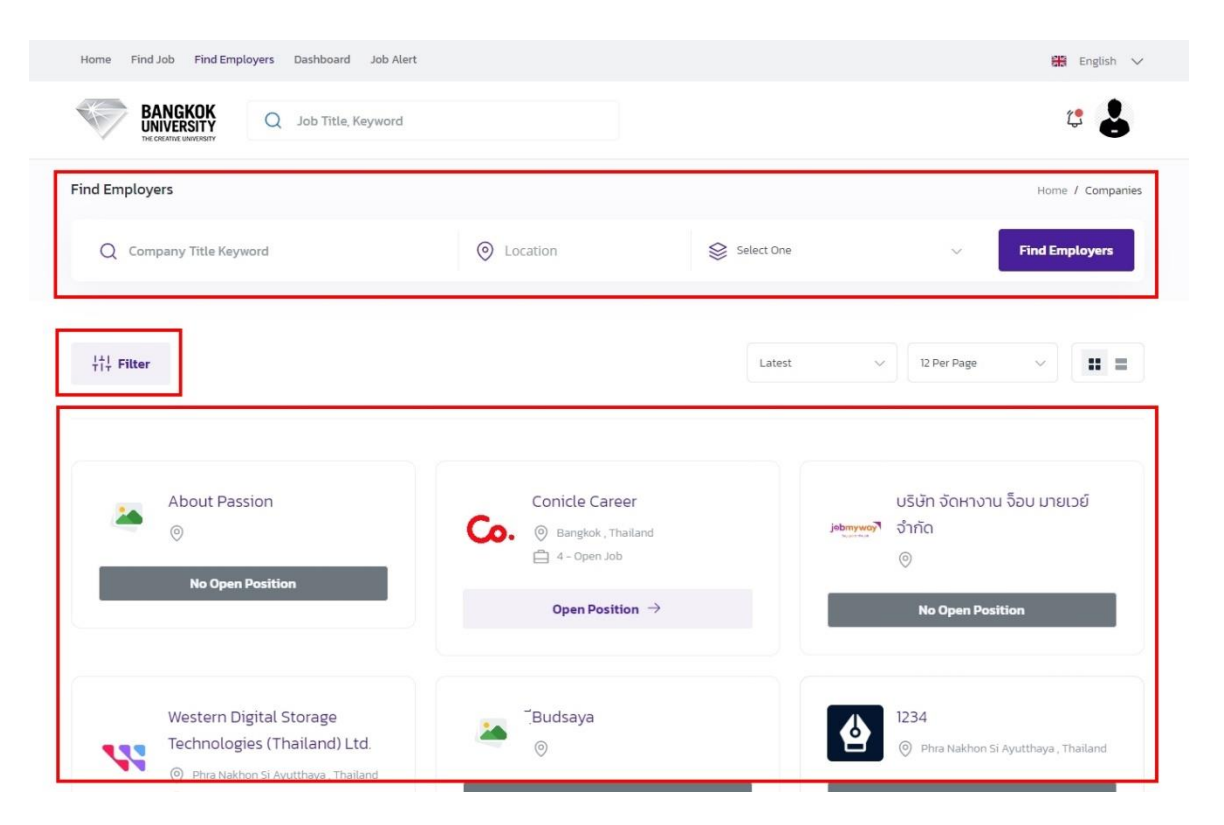

### การยื่นเอกสารสมัครงาน (สำหรับผู้สมัครงาน)

1. เมื่อเลือกงานที่ต้องการสมัครได้แล้วให้คลิก Apply Now เพื่อยื่นเอกสารการสมัครงาน

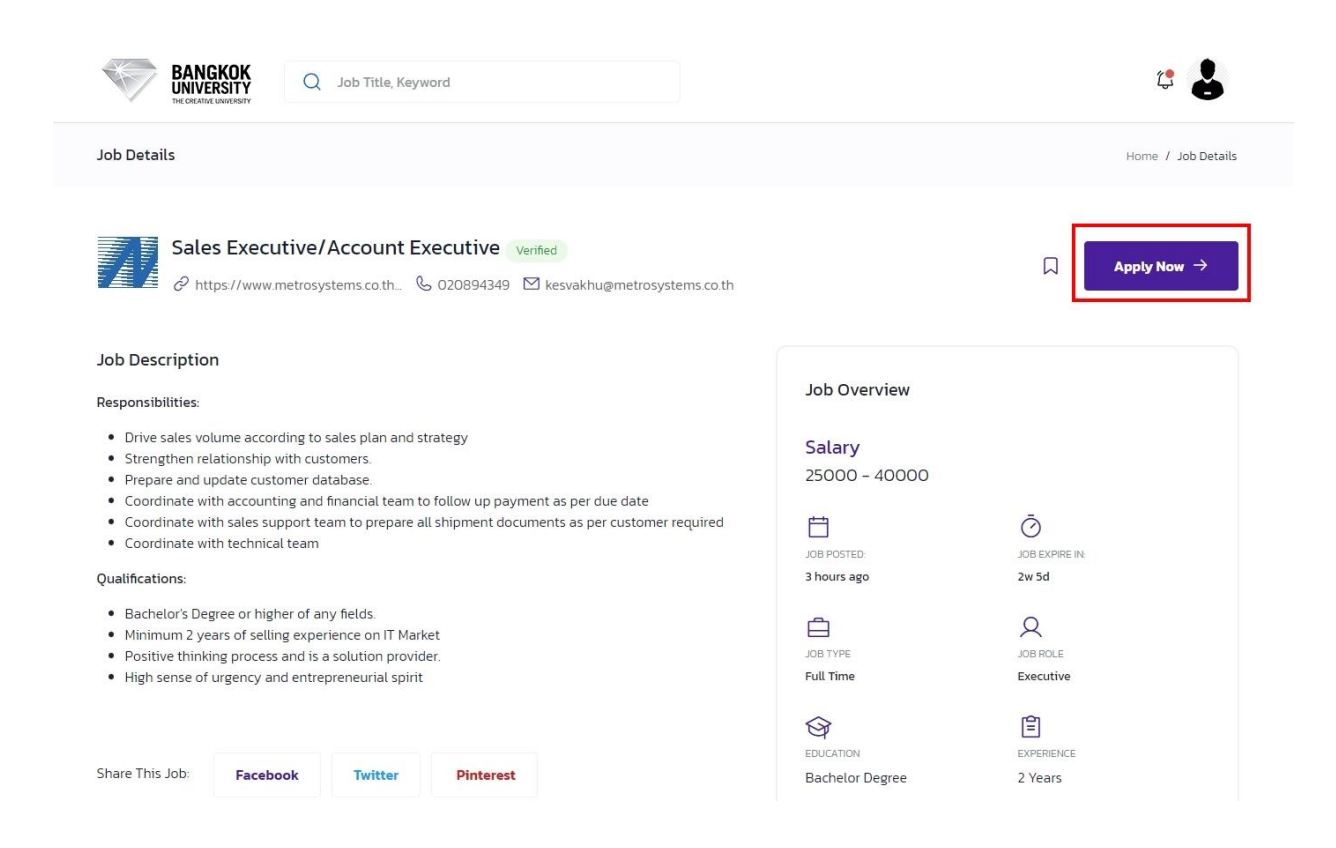

2. จากนั้นจะมี Popup สำหรับการยื่นเอกสาร ให้เลือก Resume ที่ได้ Upload ไว้แล้ว จากนั้นพิมพ์ข้อความในส่วนของ Cover Letter หรือหัวจดหมาย จากนั้นคลิก Apply Now ตามภาพ

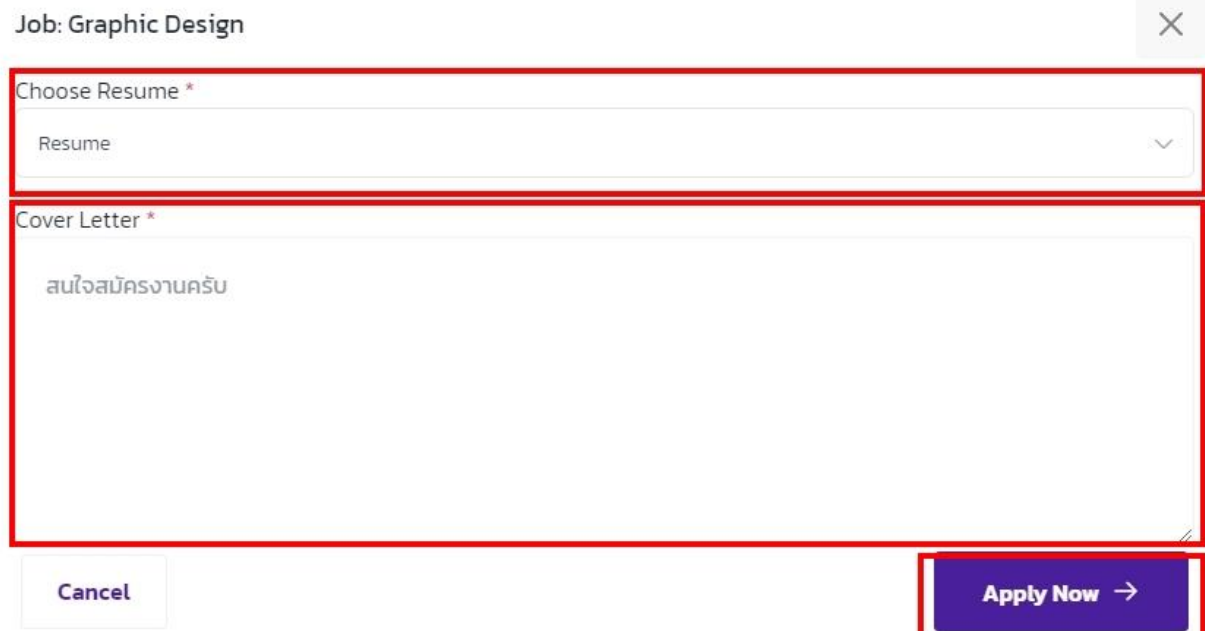

3. เมื่อเราส่งเอกสารการสมัครเรียบร้อยที่ปุ่ม Apply Now จะเปลี่ยนเป็น Already Applied ซึ่งแสดงว่าการยื่นเอกสาร การสมัครงาน เสร็จเรียบร้อย ตามภาพ

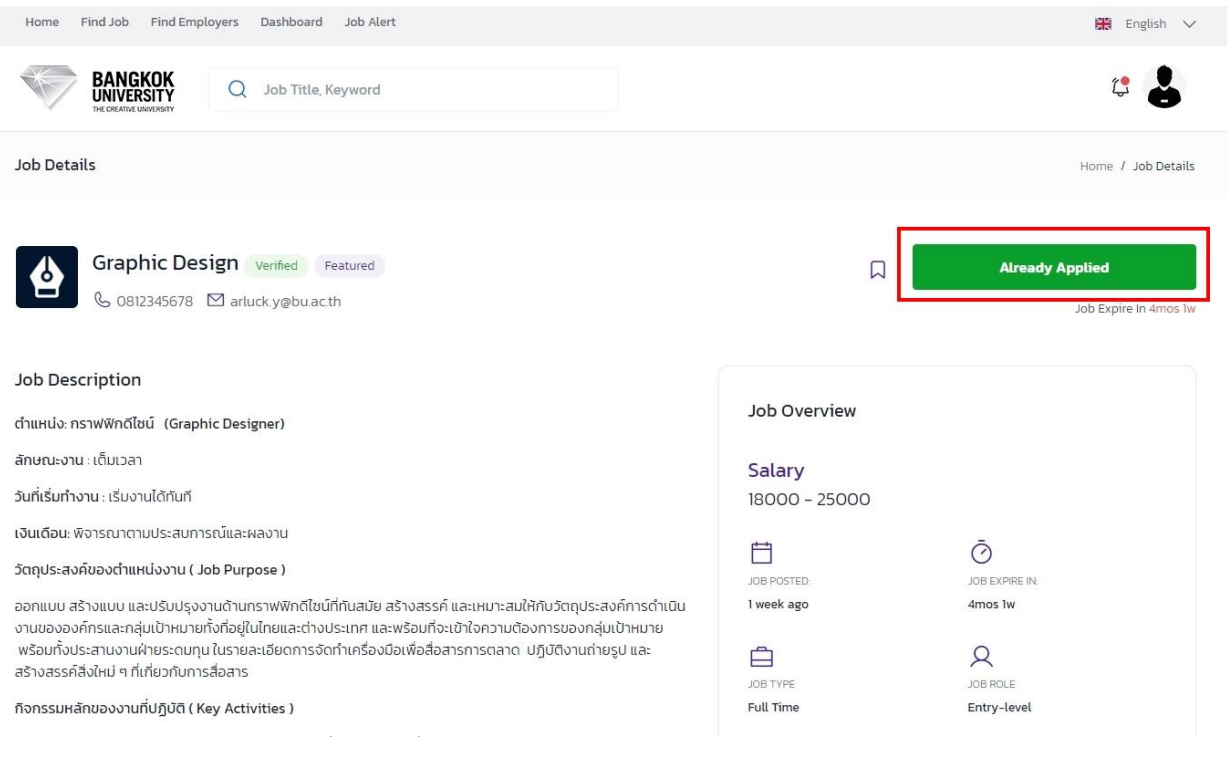